# FC420 Bridge Option User's Guide

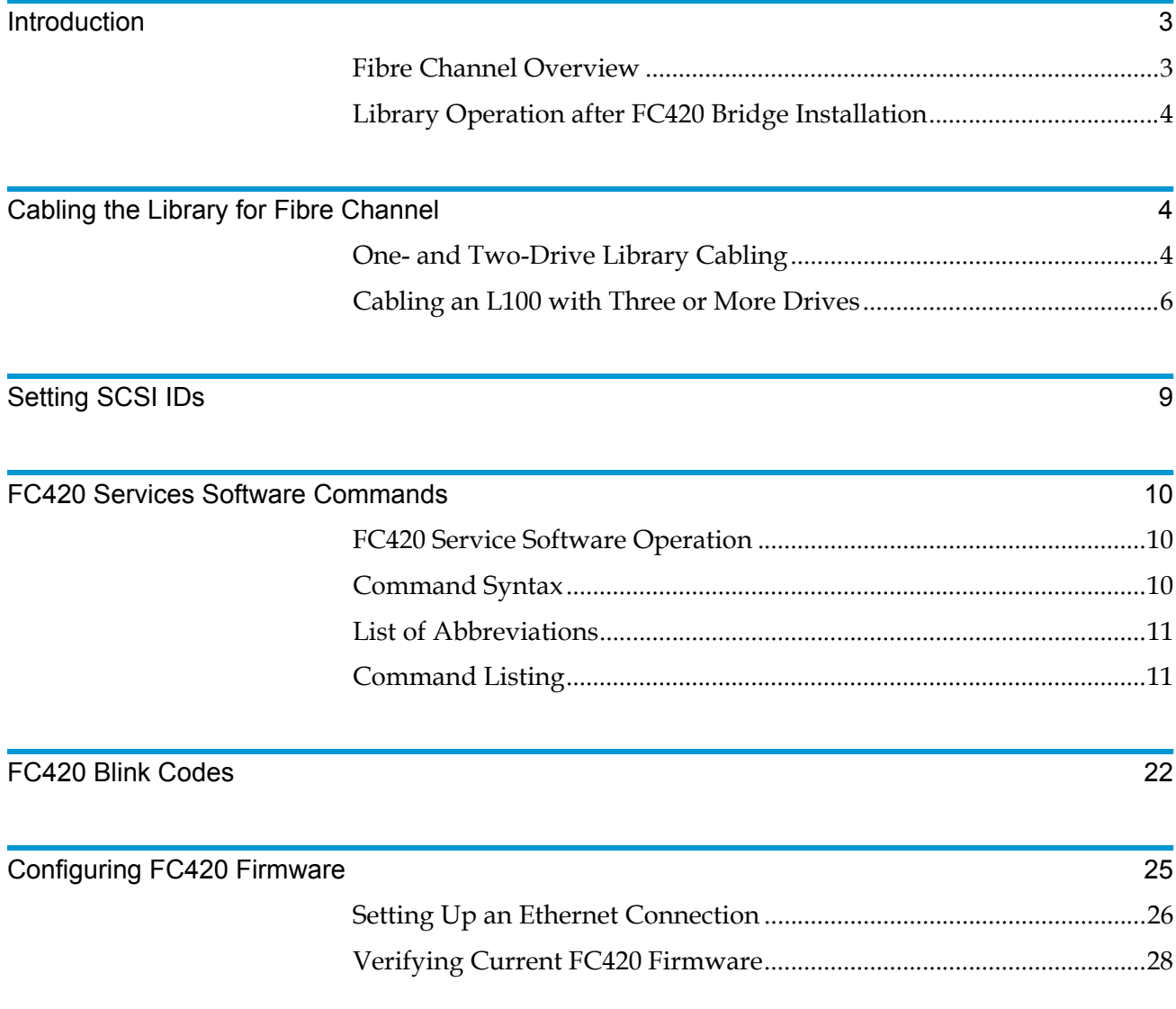

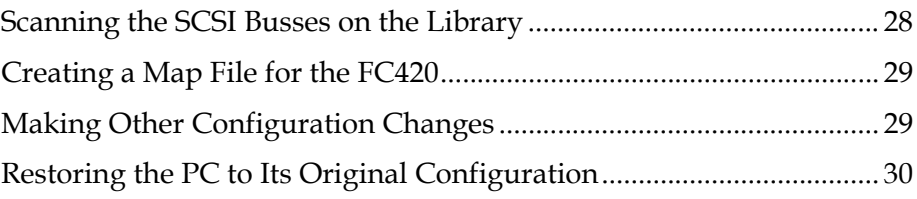

## <span id="page-2-0"></span>**Introduction**

This document explains how to configure and operate the FC420 Fibre Channel Bridge option installed in a Sun StorEdge™ L25 tape library or a Sun StorEdge™ L100 tape library.

**Note:** Hereafter in this document, the Sun StorEdge L25 and Sun StorEdge L100 tape libraries will be referred to as the L25 and the L100.

For FC420 installation steps, refer to the *FC420 Fibre Channel Bridge Quick Reference Guide* (PN 6423041).

For a description of L25 and L100 operating procedures, refer to the *Sun StorEdge™ L25 Tape Library and Sun StorEdge™ L100 Tape Library User's Guide* (PN 6423016).

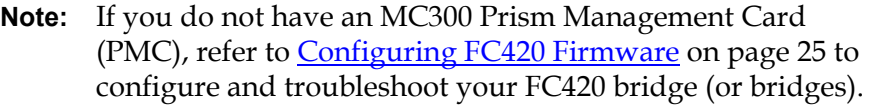

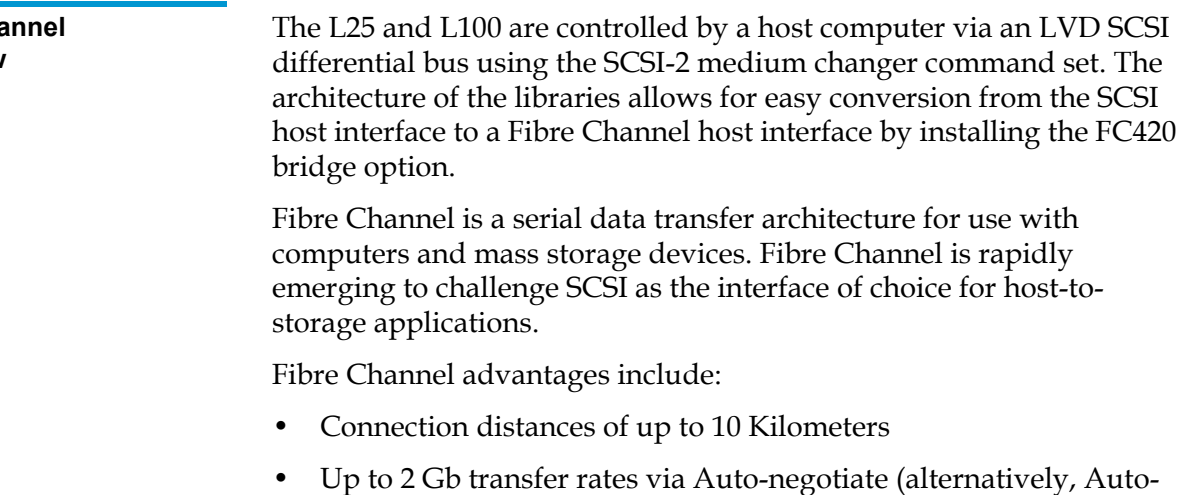

- negotiated transfers rates up to 2 Gb)
- Support for up to 126 devices on a loop
- Support for x24-bit addressing for over 16 million devices in pointto-point (PTP) mode or fabric, when using a Fibre Channel switch or multiple Fibre Channel switches
- Operating system independence
- Interconnect flexibility

#### <span id="page-2-1"></span>**Fibre Cha Overview**

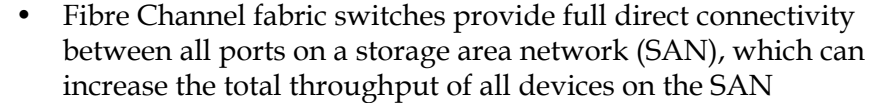

### <span id="page-3-0"></span>**Library Operation after FC420 Bridge Installation**

Once the FC420 Bridge SCSI to Fibre Channel option is installed and tested, the library operates exactly as a library with a SCSI host interface. User operation of the library via the graphical user interface (GUI) panel is unchanged.

## <span id="page-3-1"></span>Cabling the Library for Fibre Channel

The cabling configuration used for the L25 and L100 with the FC420 bridge option depends on the following factors:

- Number of tape drives installed
- Tape drive type (SDLT 320, HP LTO Gen 1, or HP LTO Gen 2)
- Number of FC420 bridges installed
- Data transfer rate of the storage area network (SAN)

<span id="page-3-2"></span>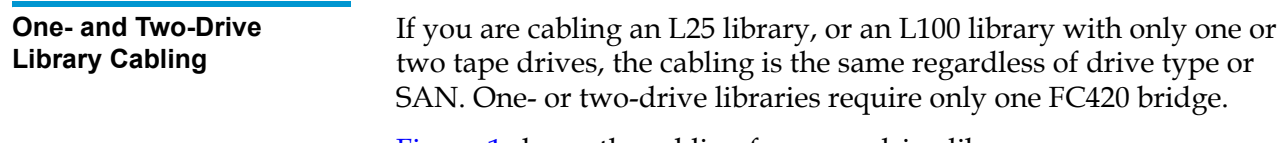

[Figure 1](#page-4-0) shows the cabling for a one-drive library.

#### <span id="page-4-0"></span>Figure 1 One-Drive Library Cabling

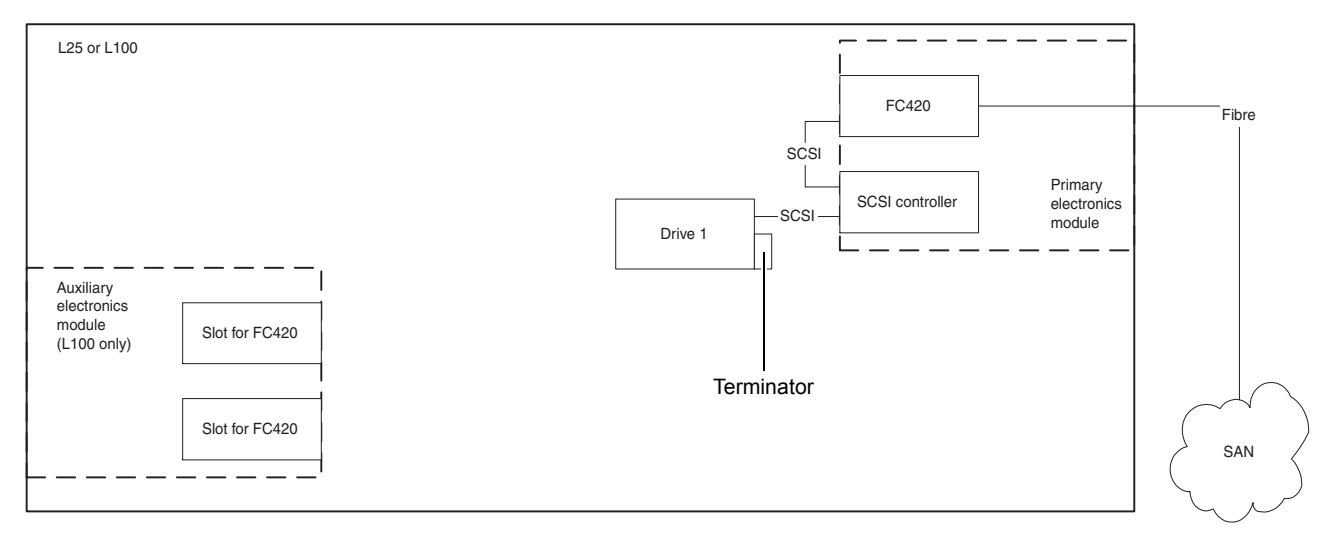

In a one-drive configuration (see  $figure 1$ ), a SCSI daisy chain is established from one of the SCSI ports on the FC420 bridge to the robotics SCSI controller and then to drive 1, where the daisy chain is terminated. The robotics SCSI controller is included in the chain to pass SCSI commands to the robot.

The robotics SCSI controller and drive 1 must be on the same SCSI bus because the robotics SCSI controller has termination disabled.

[Figure 2](#page-4-1) shows typical cabling for a two-drive library.

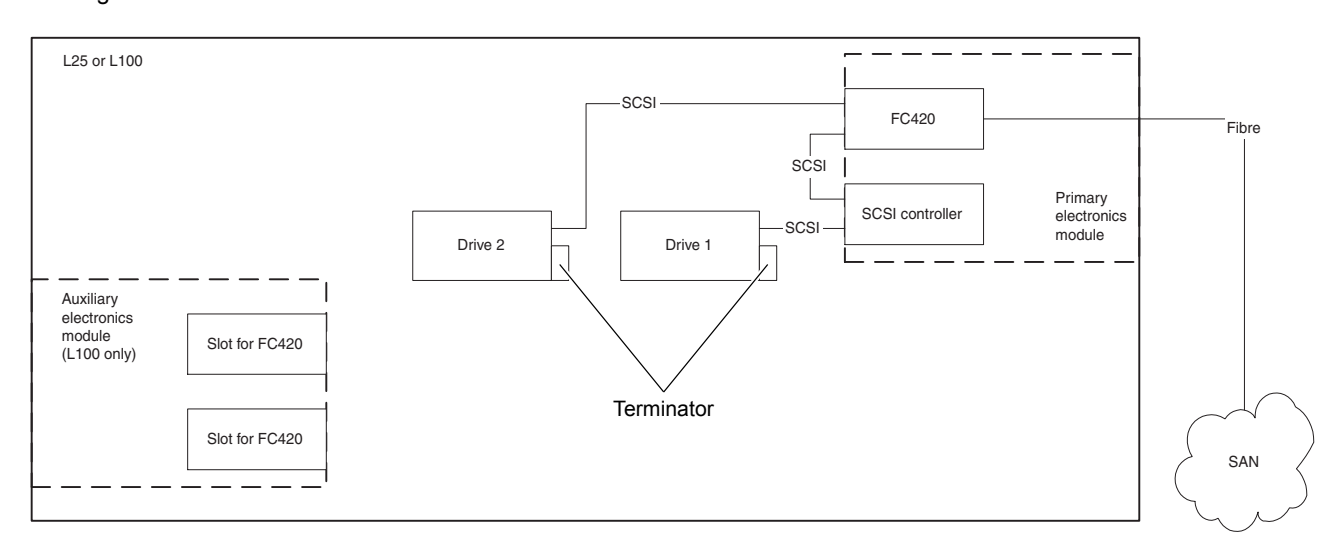

#### <span id="page-4-1"></span>Figure 2 Two-Drive Library Cabling

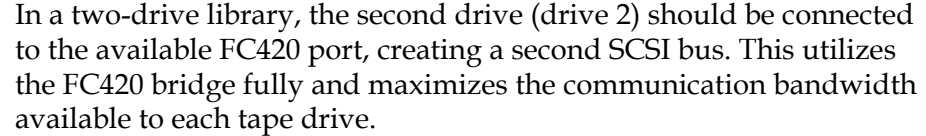

### <span id="page-5-0"></span>**Cabling an L100 with Three or More Drives**

When cabling an L100 with three or more tape drives, you need to know the type of tape drive installed in the library and the data transfer rate of the SAN to determine the correct SCSI configuration.

**Note:** As with one- and two-drive configurations, all Fibre-to-SCSI cabling configurations must include the robotics SCSI controller so that SCSI commands intended for the robot are communicated successfully.

To cable a library with:

- [SDLT 320 or HP LTO](#page-5-1) Gen 1 drives, refer to **SDLT 320 or HP LTO** Gen [1 Drive Cabling with a 1](#page-5-1) Gb SAN or [SDLT 320 or HP LTO](#page-6-0)  Gen [1 Drive Cabling with a 2](#page-6-0) Gb SAN
- HP LTO Gen 2 drives, see [HP LTO Gen 2 Cabling](#page-7-0)

### <span id="page-5-1"></span>**SDLT 320 or HP LTO Gen 1 Drive Cabling with a 1 Gb SAN** 0

If an L100 containing SDLT 320 or HP LTO Gen 1 drives is connected to a 1 Gb SAN, a ratio of one tape drive per FC420 SCSI port is recommended. This means that three- and four-drive libraries require a second FC420 bridge, and five- and six-drive libraries require three FC420 bridges (see **[figure](#page-6-1) 3**).

**Note:** SDLT and LTO tape drives are sometimes referred to as *Superdrives*.

### <span id="page-6-1"></span>Figure 3 One-Drive-per-FC420-Port Cabling

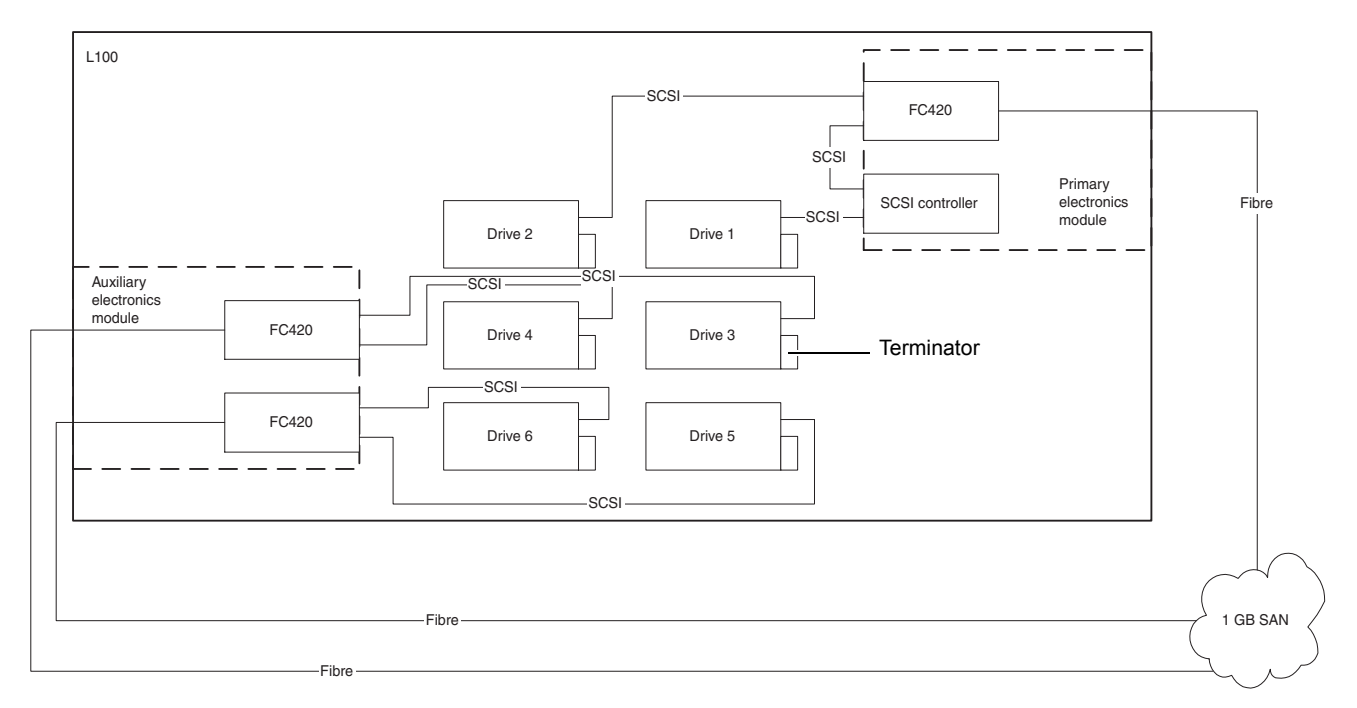

## <span id="page-6-0"></span>**SDLT 320 or HP LTO Gen 1 Drive Cabling with a 2 Gb SAN** 0

If an L100 containing SDLT 320 or HP LTO Gen 1 drives is connected to a 2 Gb SAN, a maximum ratio of two drives per FC420 SCSI port is recommended. This means that one FC420 bridge can manage up to four tape drives, but a second FC420 bridge is required for libraries with five or six tape drives.

[Figure 4](#page-7-1) shows a six-drive library utilizing a two-drive per SCSI port cabling scheme.

**Note:** To increase the bandwidth available to each tape drive, install additional FC420 bridges (see [figure](#page-6-1) 3).

### <span id="page-7-1"></span>Figure 4 Two-Drive-per-FC420-Port Cabling

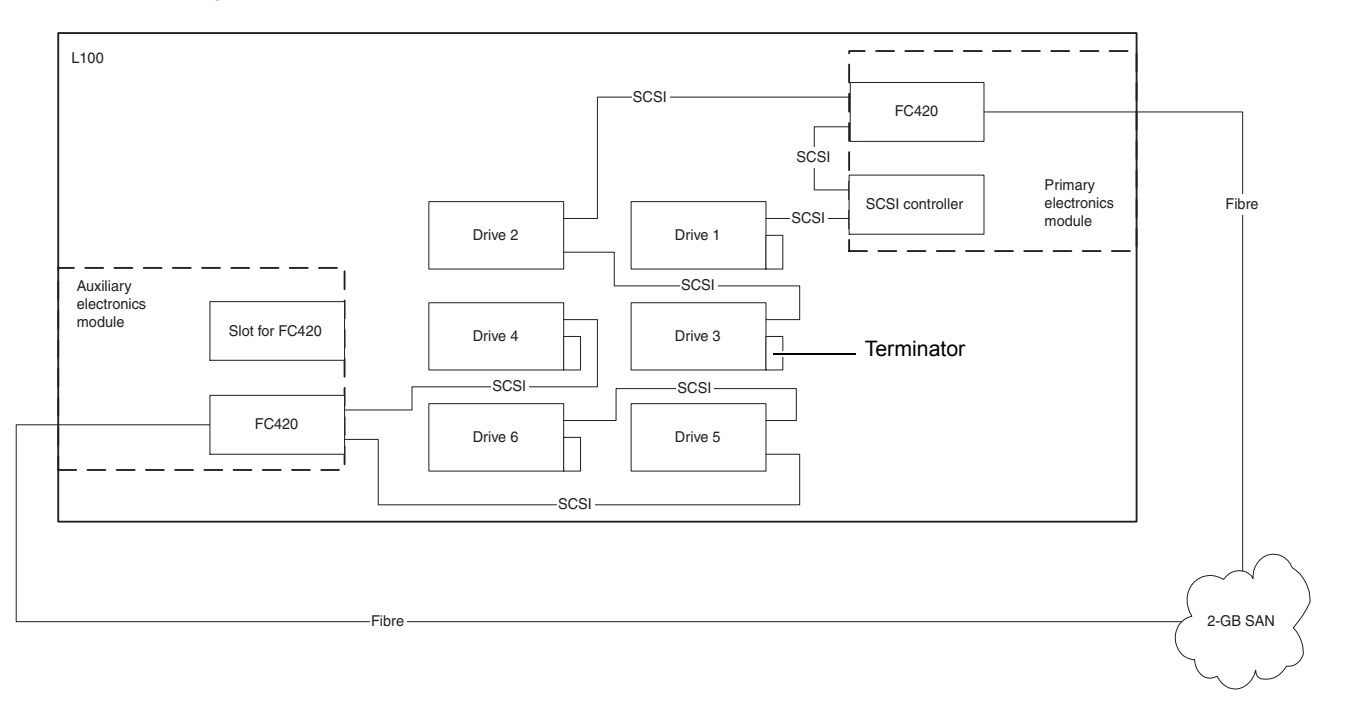

### <span id="page-7-0"></span>**HP LTO Gen 2 Cabling**

HP LTO Gen 2 drives can only be used with a 2 Gb SAN. A ratio of one tape drive per FC420 SCSI port is recommended. This means that three- and four-drive libraries require a second FC420 bridge, and fiveand six-drive libraries require three FC420 bridges (see [figure](#page-8-1) 5).

### <span id="page-8-1"></span>Figure 5 HP LTO Gen 2 Drive Cabling

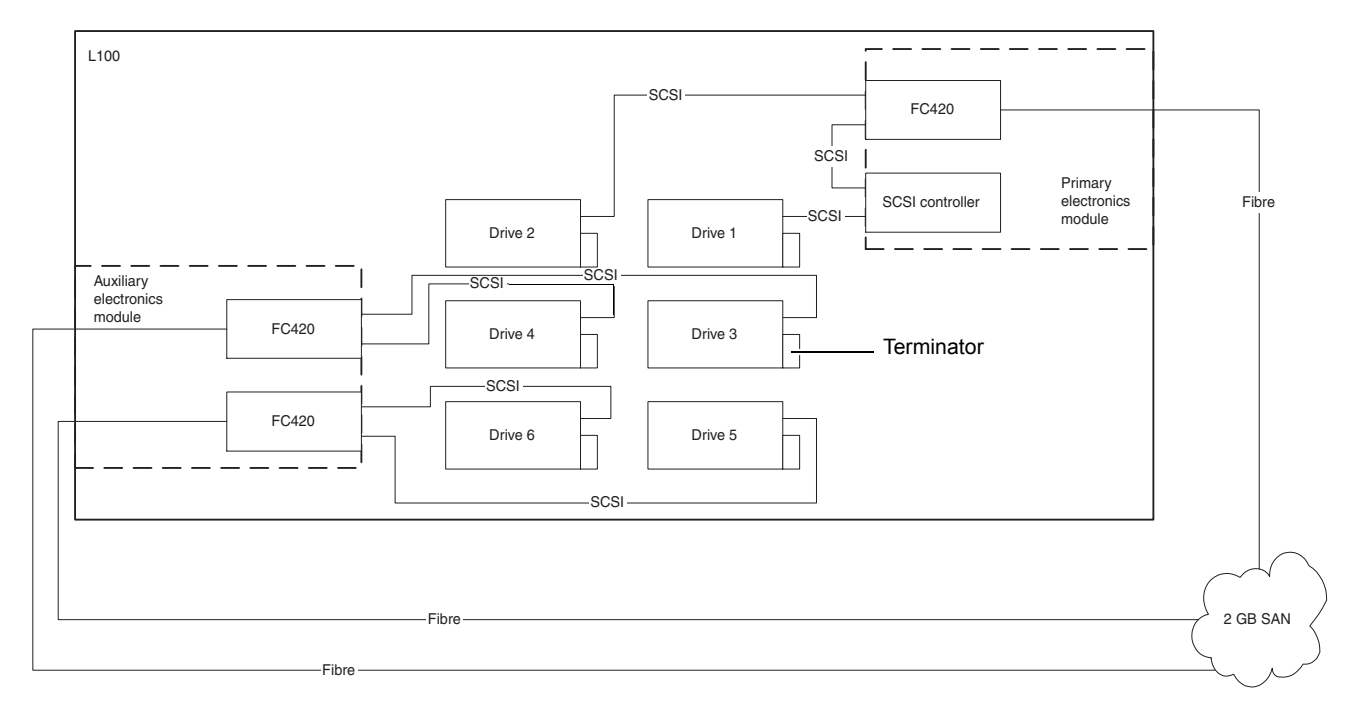

## <span id="page-8-0"></span>Setting SCSI IDs <sup>0</sup>

Set the SCSI device addressing (SCSI IDs) for the library (see [table 1](#page-8-2)).

<span id="page-8-2"></span>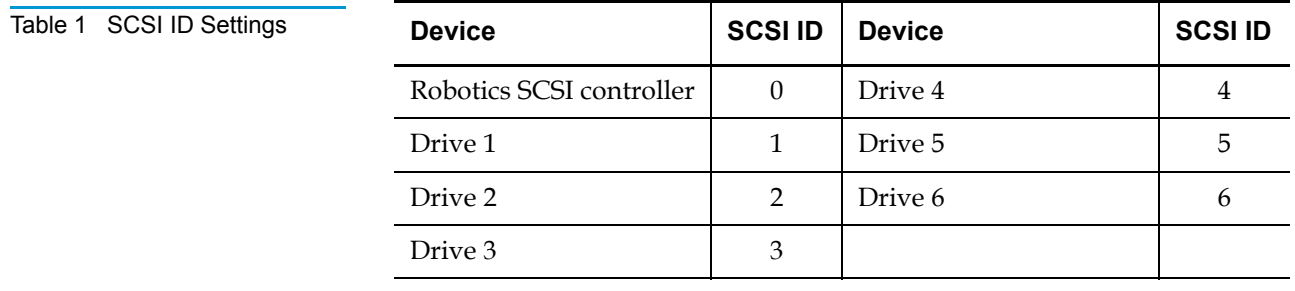

## <span id="page-9-0"></span>**FC420 Services Software Commands**

The FC420 Services Software is resident on each FC420 Bridge board, and is used to configure the bridge for use in the library. The software uses a Command Line Interface (CLI).

<span id="page-9-2"></span><span id="page-9-1"></span>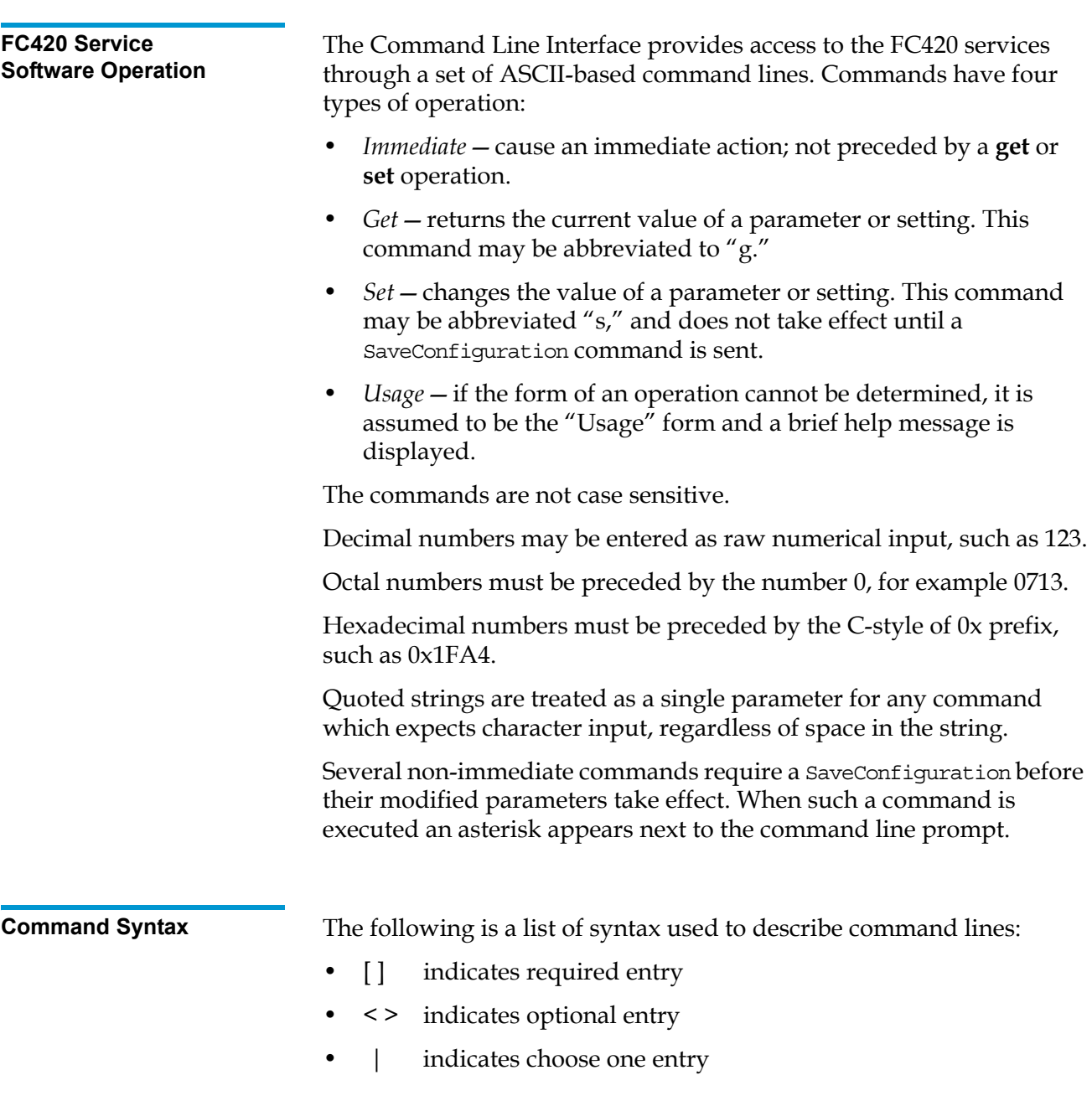

<span id="page-10-0"></span>**List of Abbreviations** The following is a list of abbreviations used to describe command lines:

- fp Fibre Channel port number (0)
- fl Fibre Channel LUN  $(0 31)$
- sb SCSI bus number  $(0 1)$
- st SCSI target ID (1 15)
- $sl$  SCSI LUN  $(0 7)$

<span id="page-10-1"></span>

**Command Listing** [Table 2](#page-10-2) lists the currently available FC420 Services Software commands.

<span id="page-10-2"></span>Table 2 FC420 Services **Commands** 

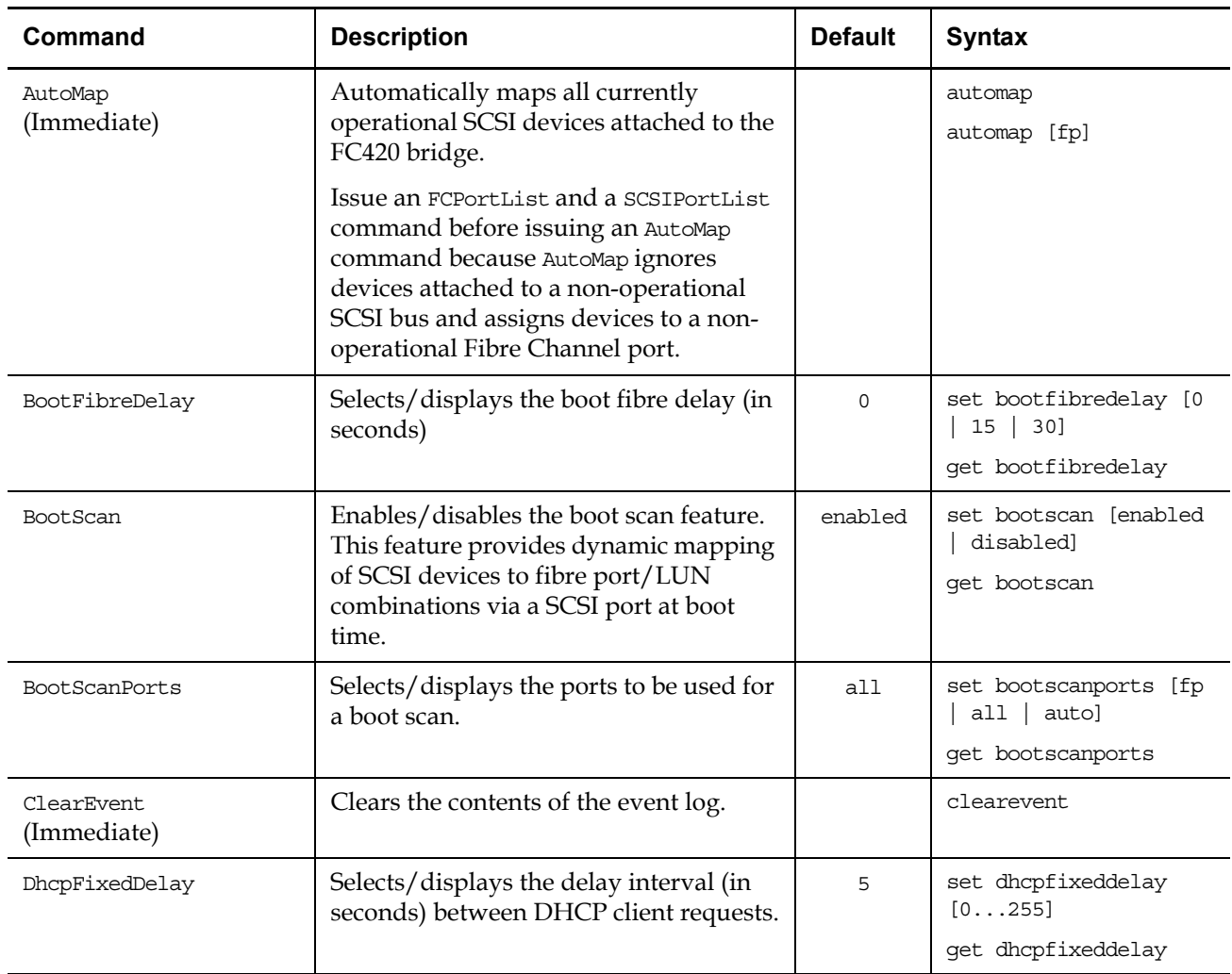

<span id="page-11-0"></span>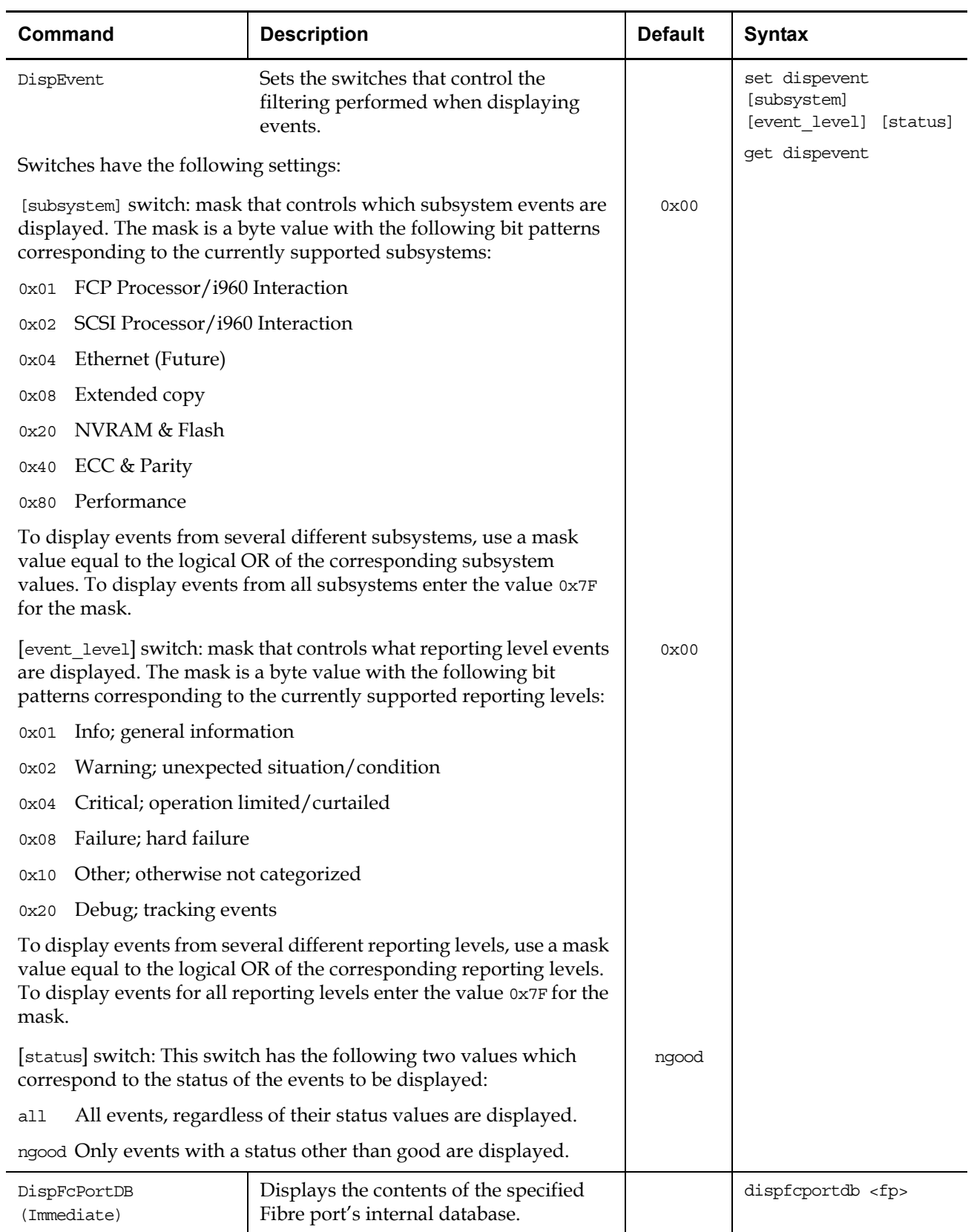

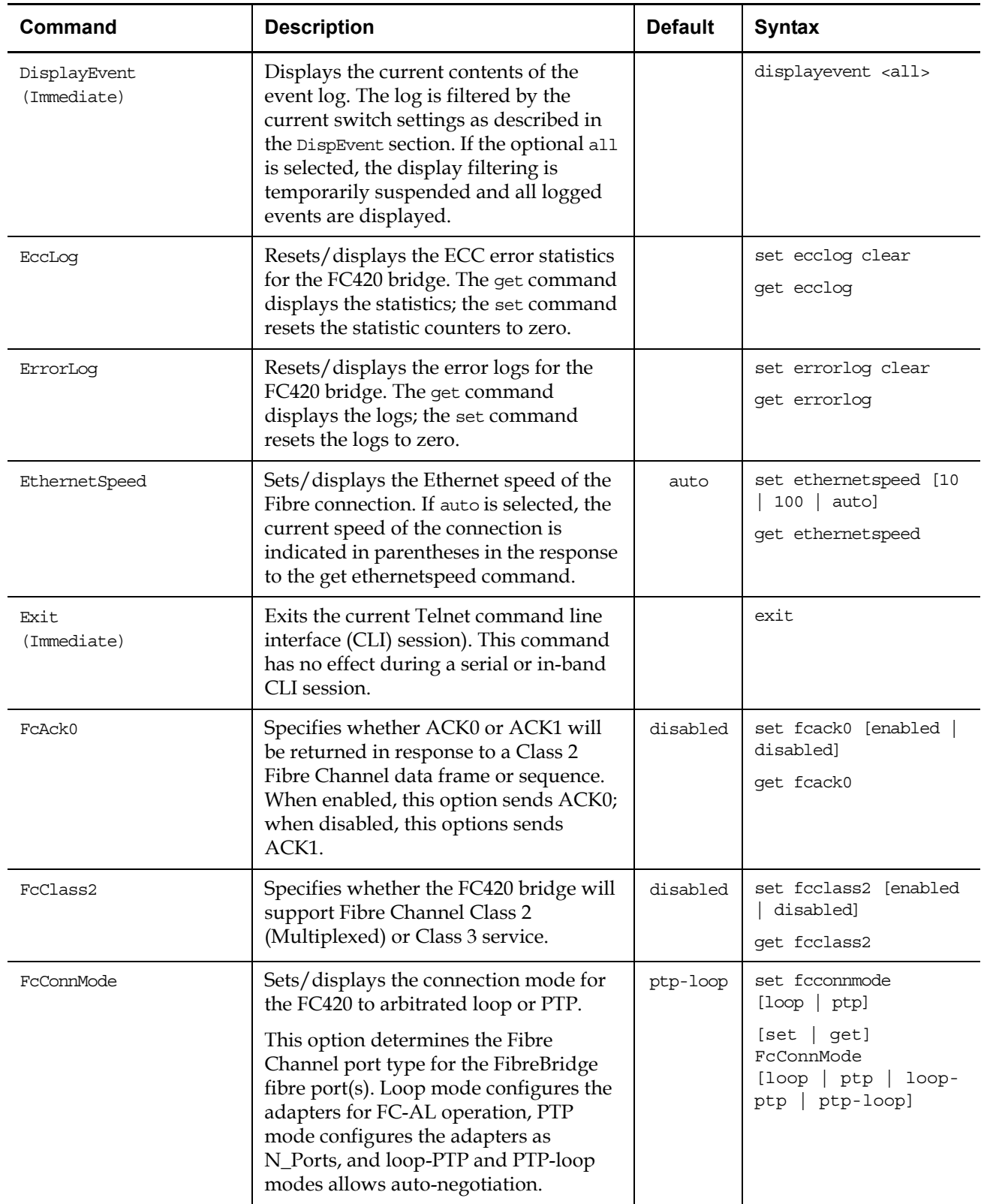

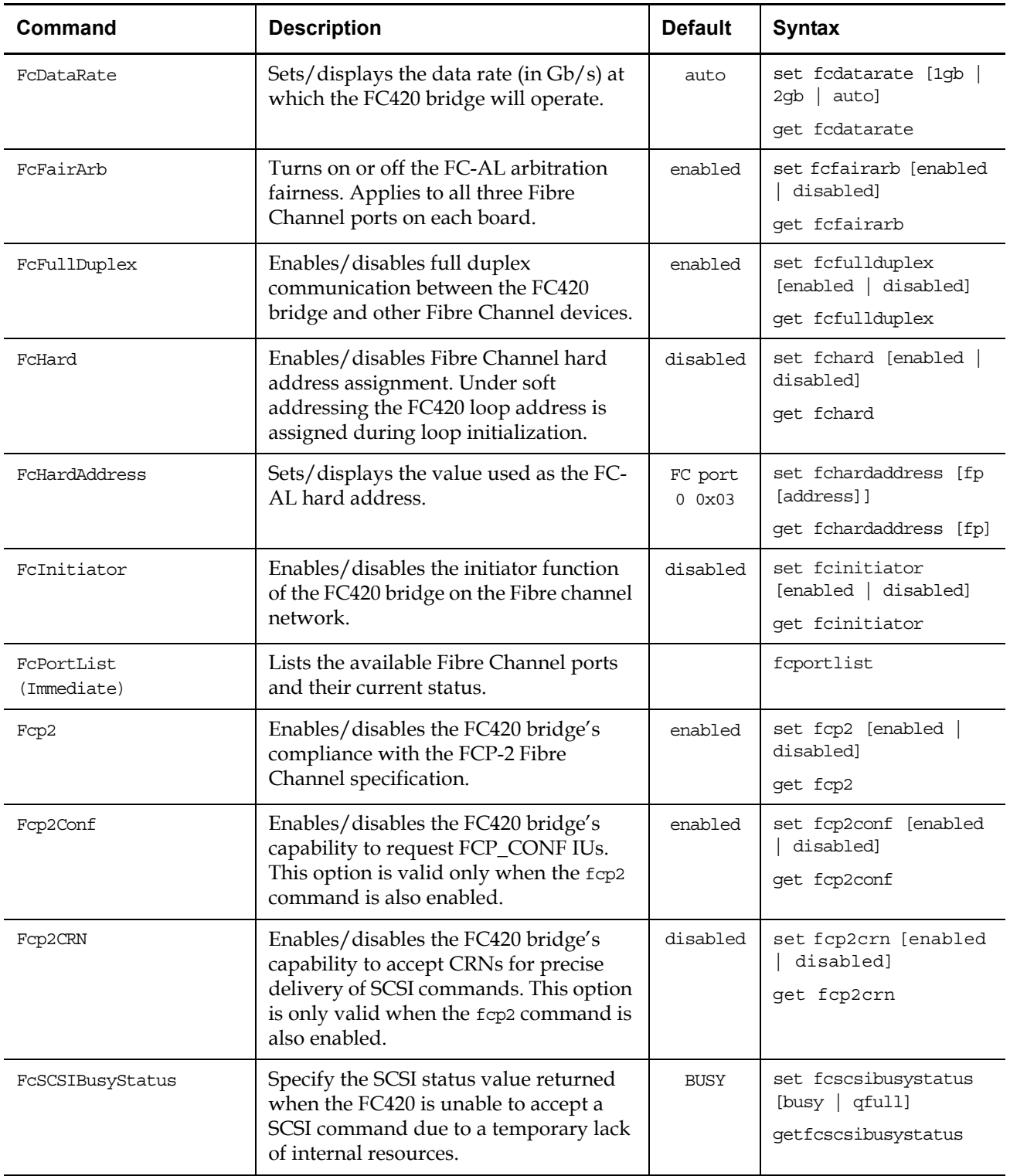

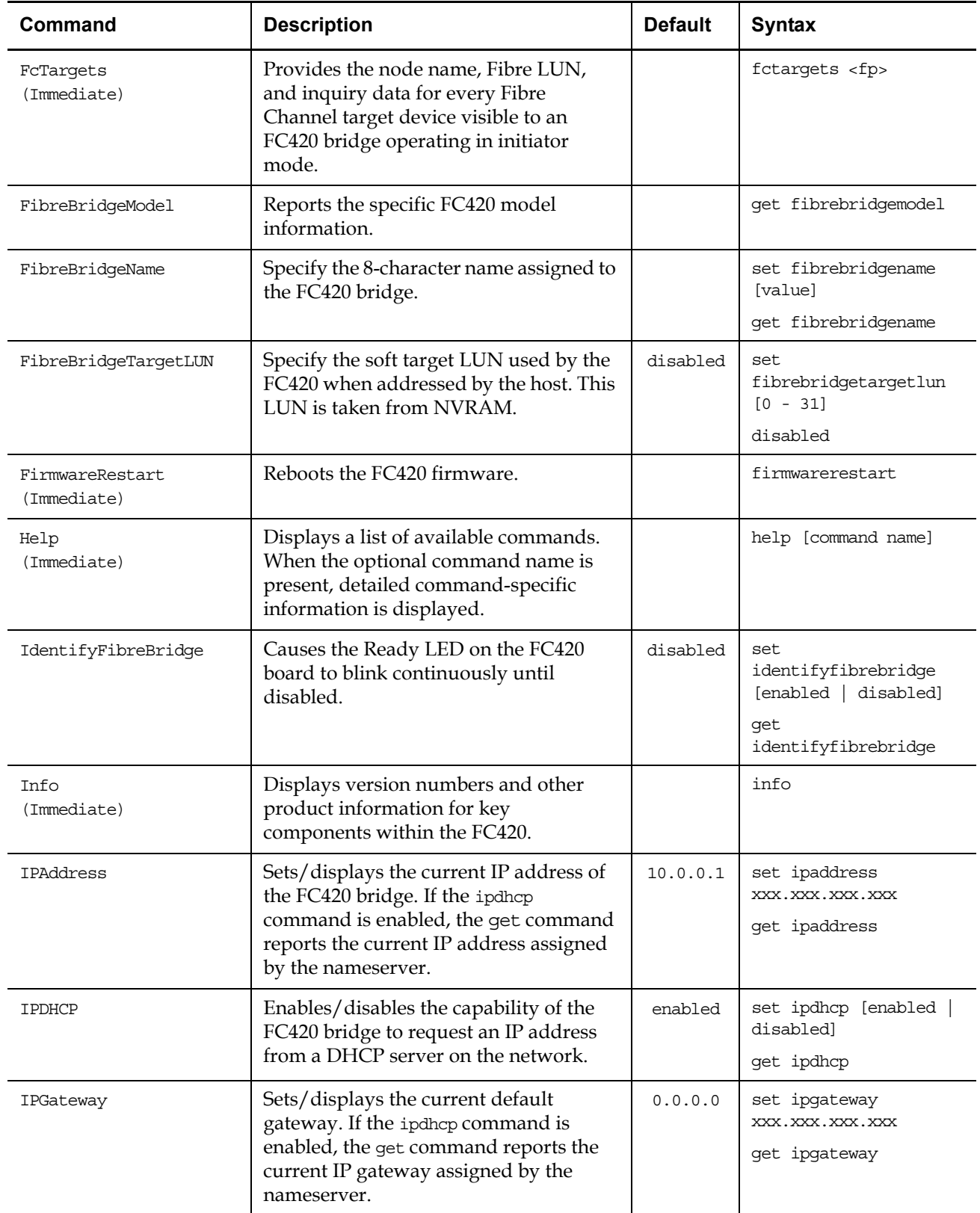

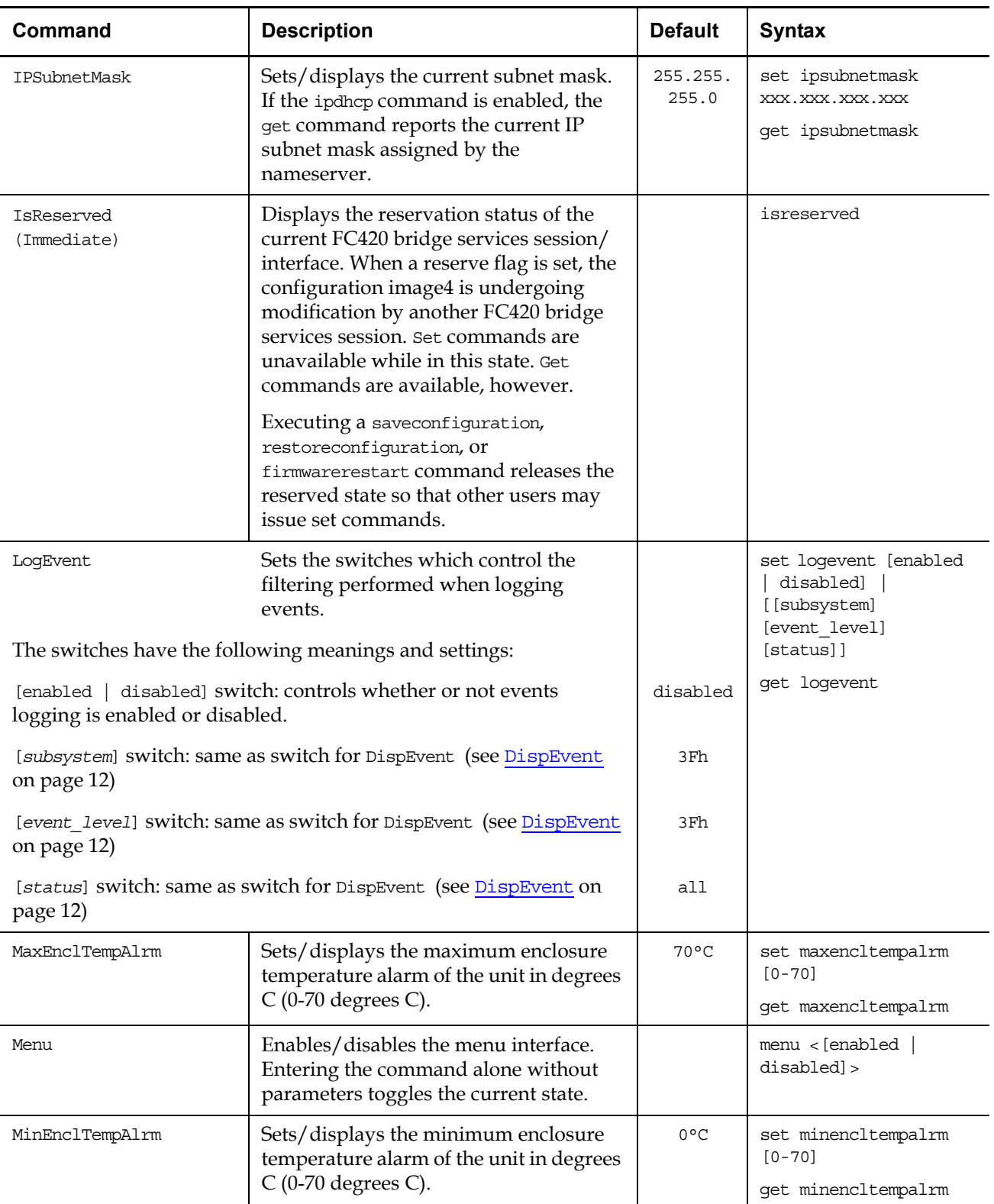

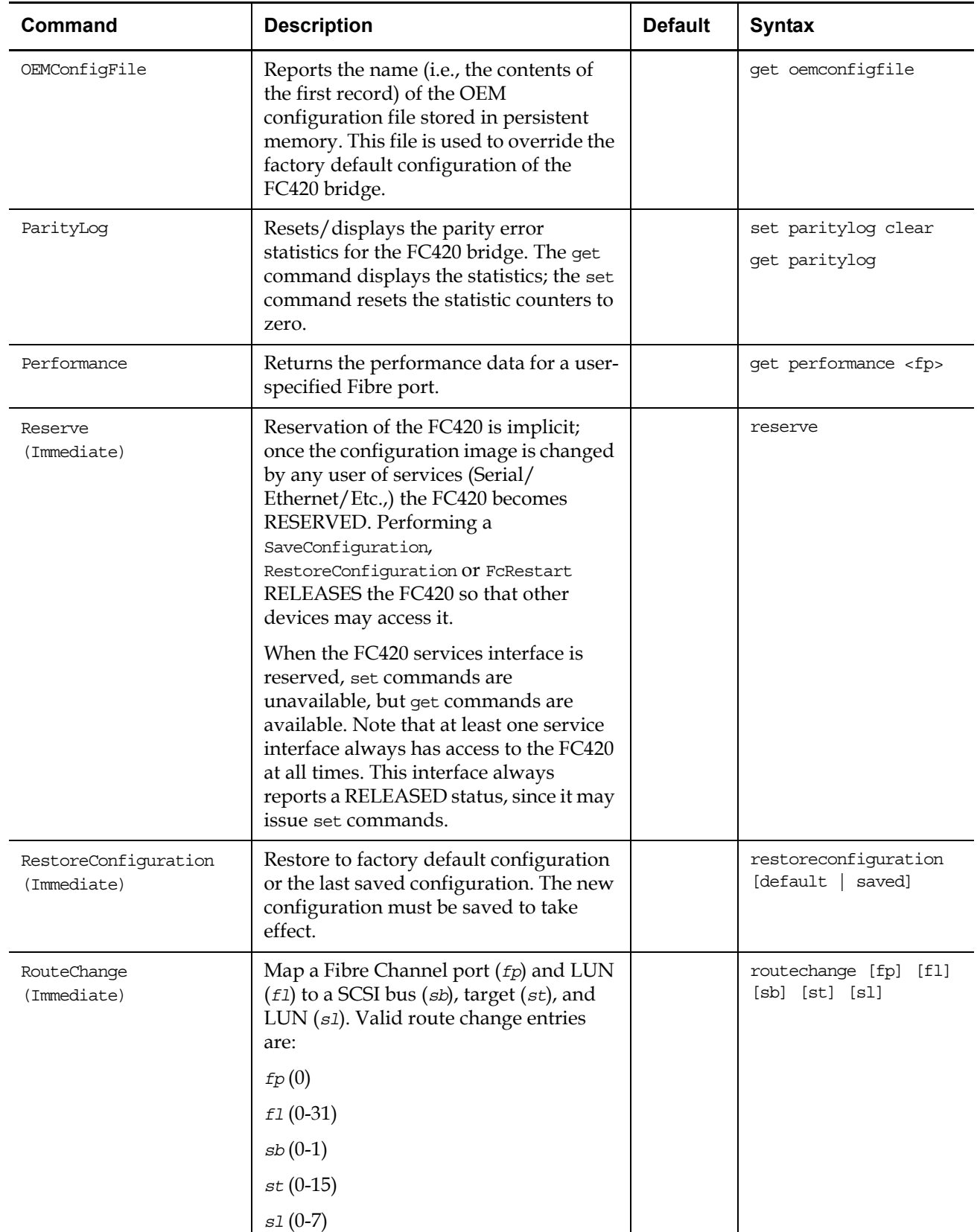

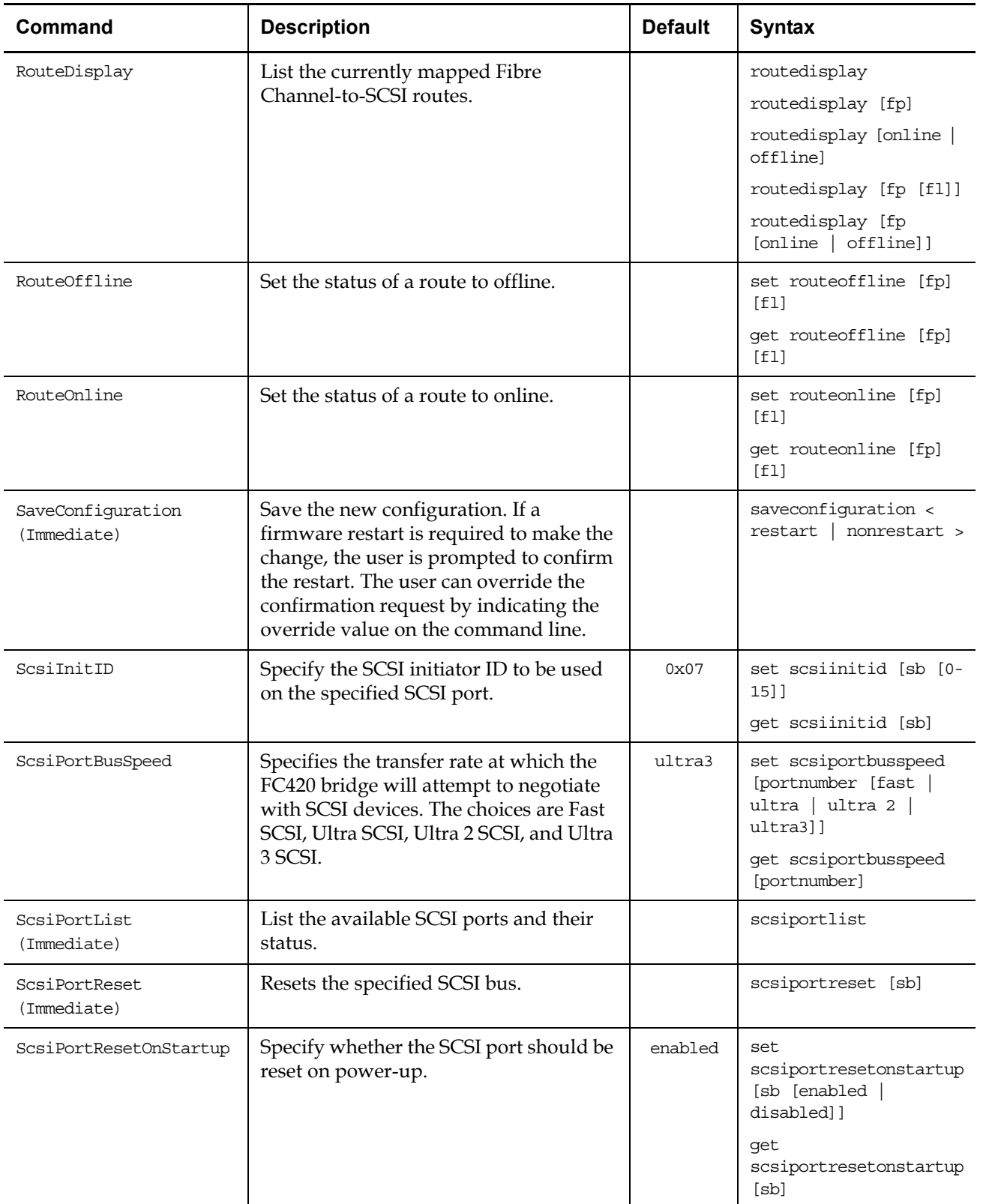

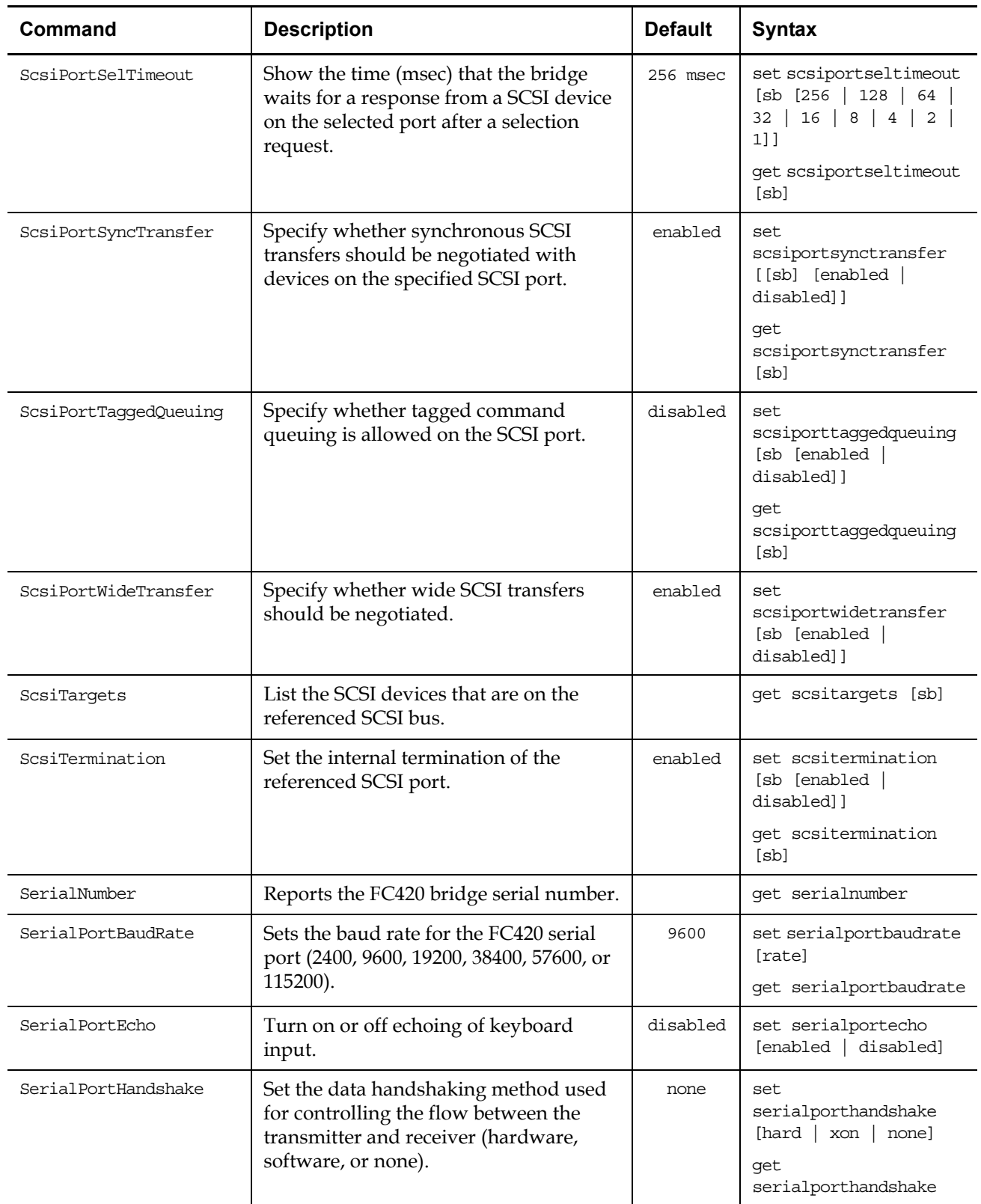

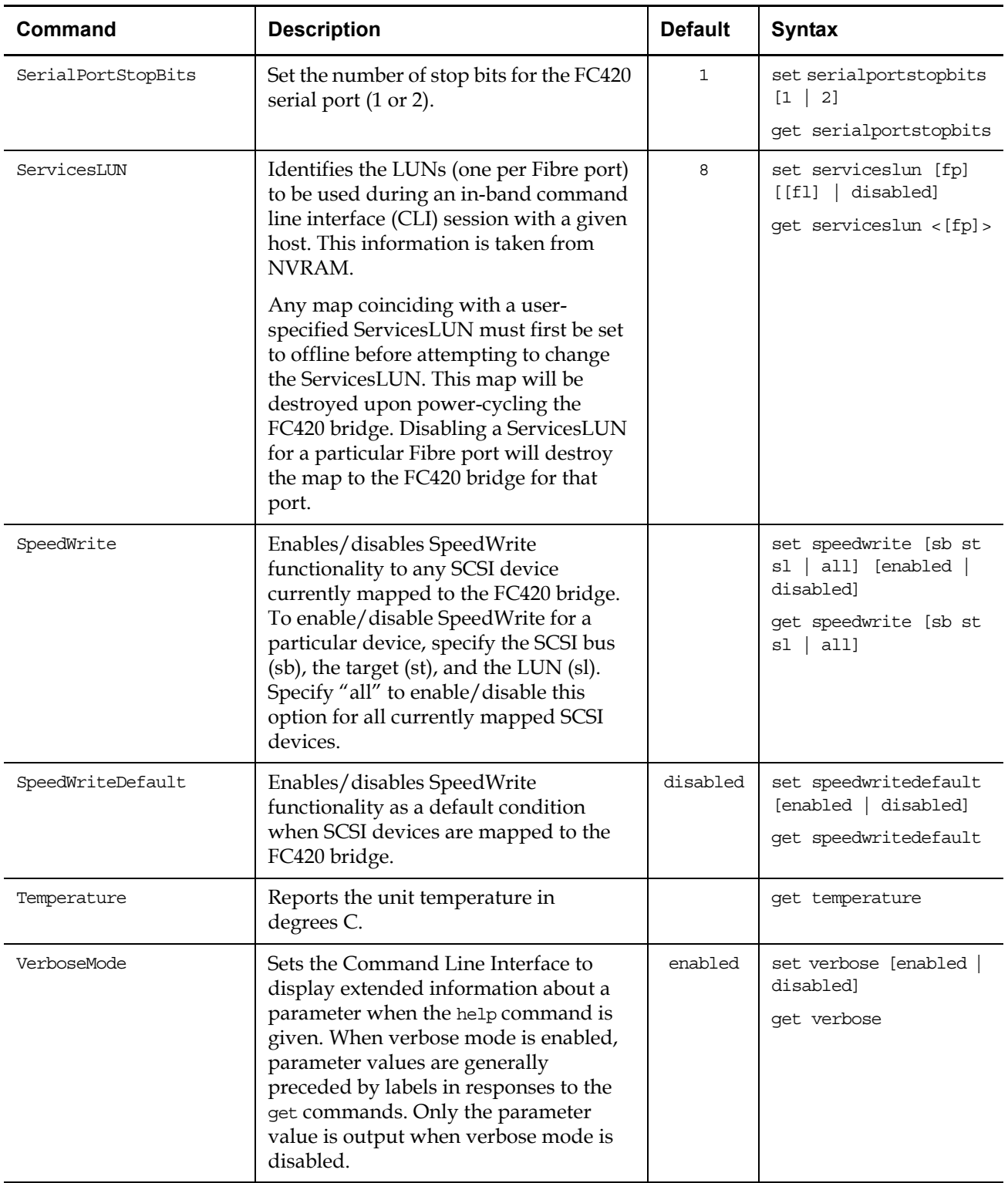

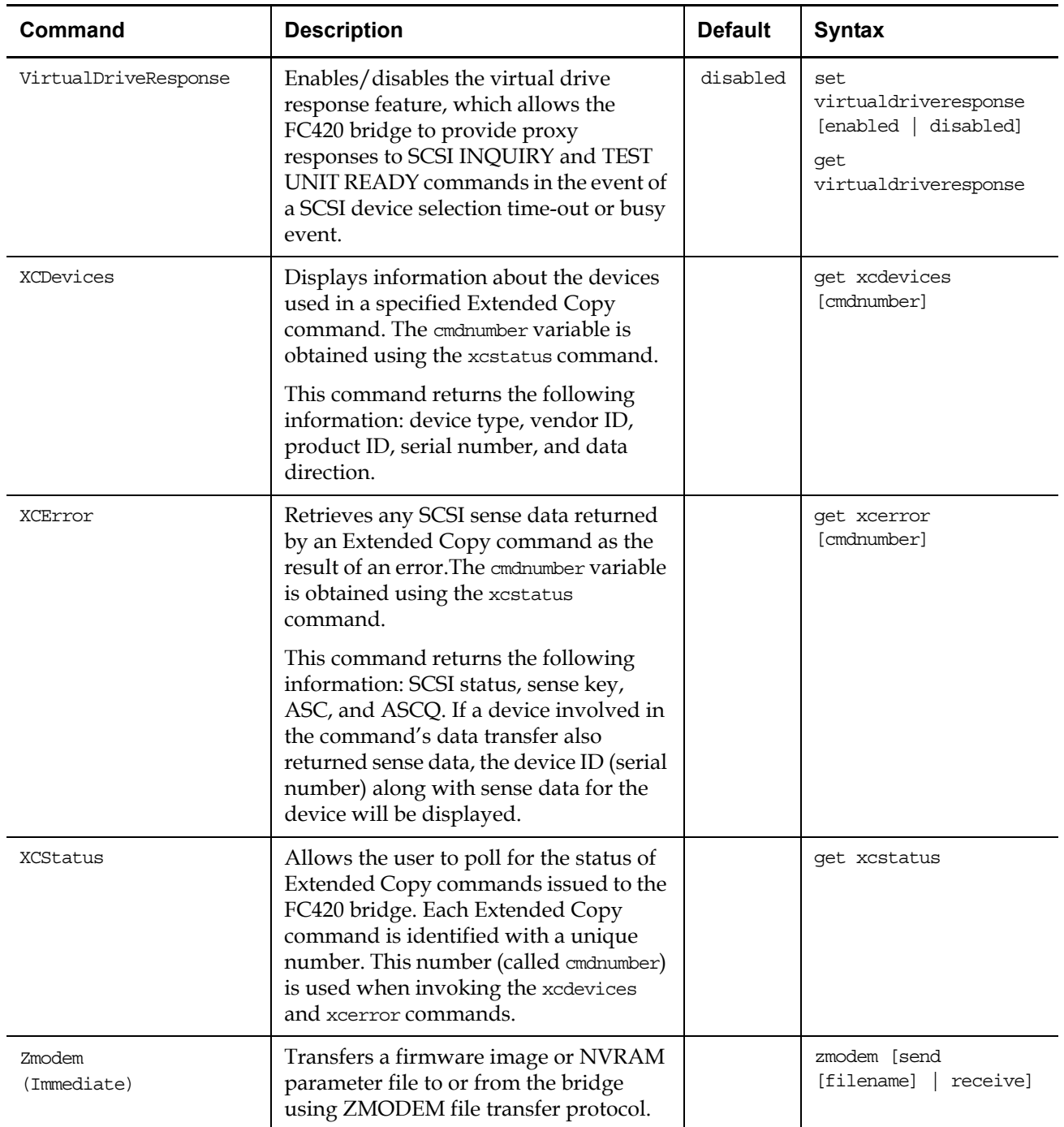

## <span id="page-21-0"></span>FC420 Blink Codes

The Ready LED (see *figure 6*) on the FC420 bridge blinks to indicate the status of the FC420 board.

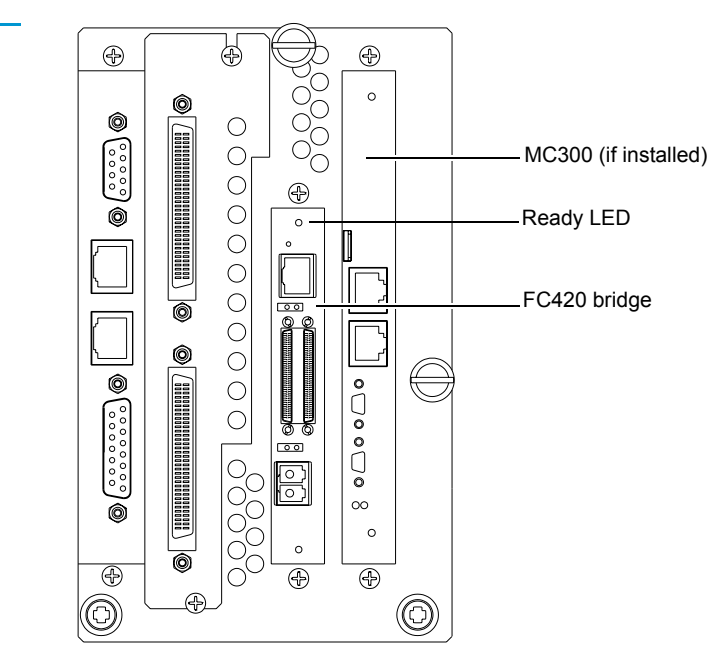

The Ready LED blinks in the following pattern:

- Long pause
- One or more blinks (Count these blinks; this is the *first blink digit*.)
- Short pause
- One or more blinks (Count these blinks; this is the *second blink digit*.)

[Table 3](#page-22-0) provides meanings for these blink codes, listed by first and second blink digit.

<span id="page-21-1"></span>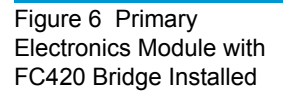

<span id="page-22-0"></span>Table 3 Blink Code Summary

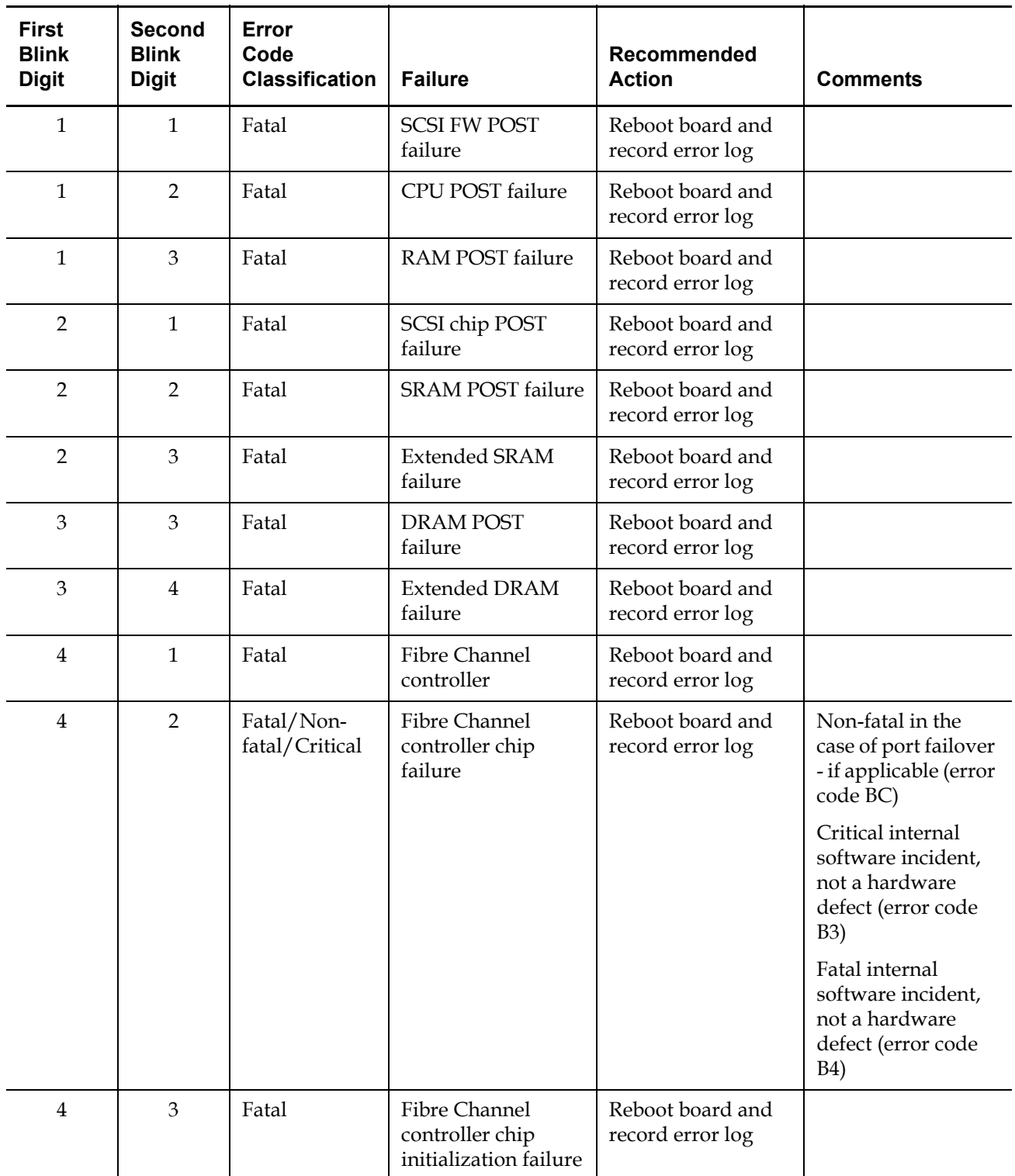

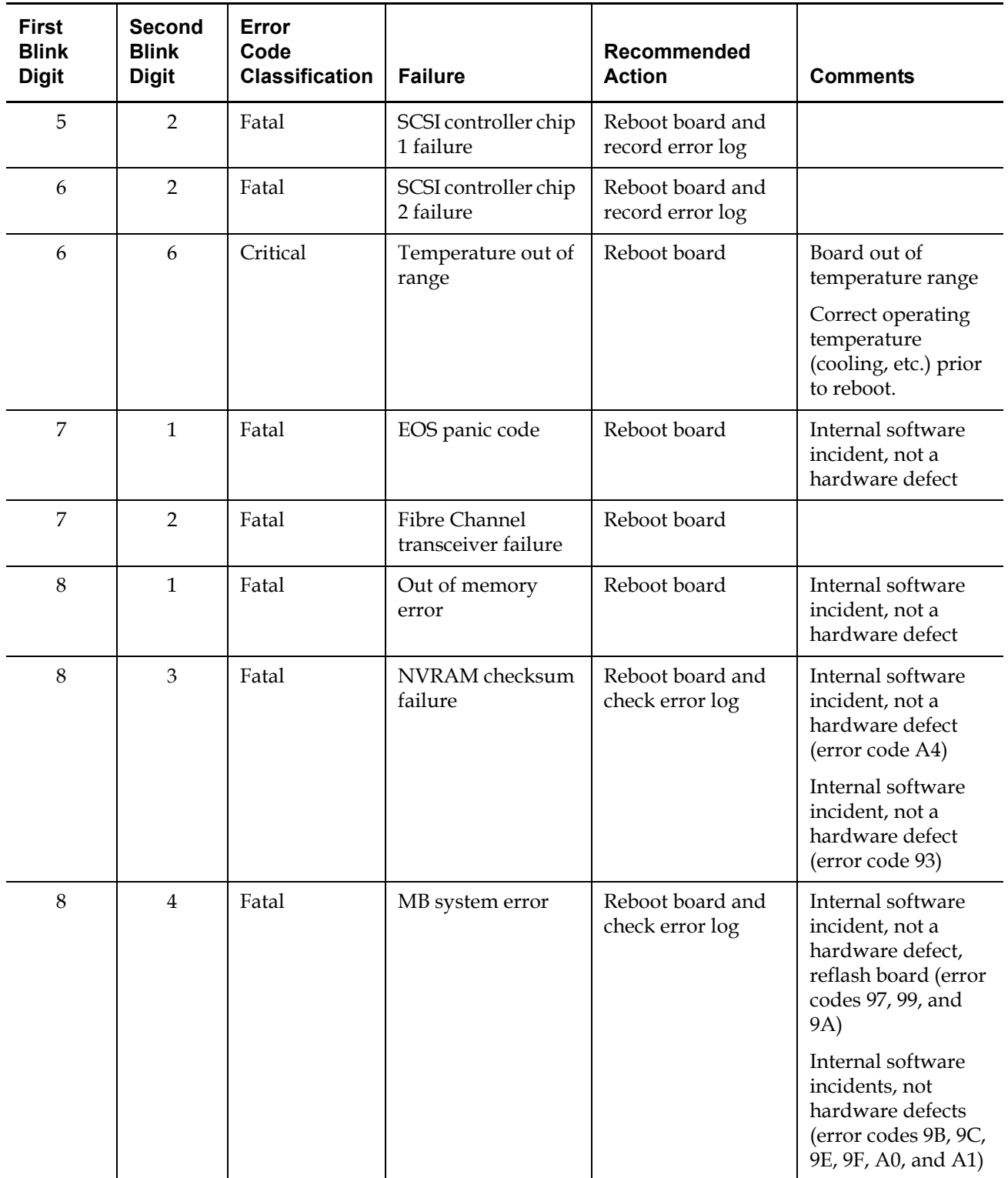

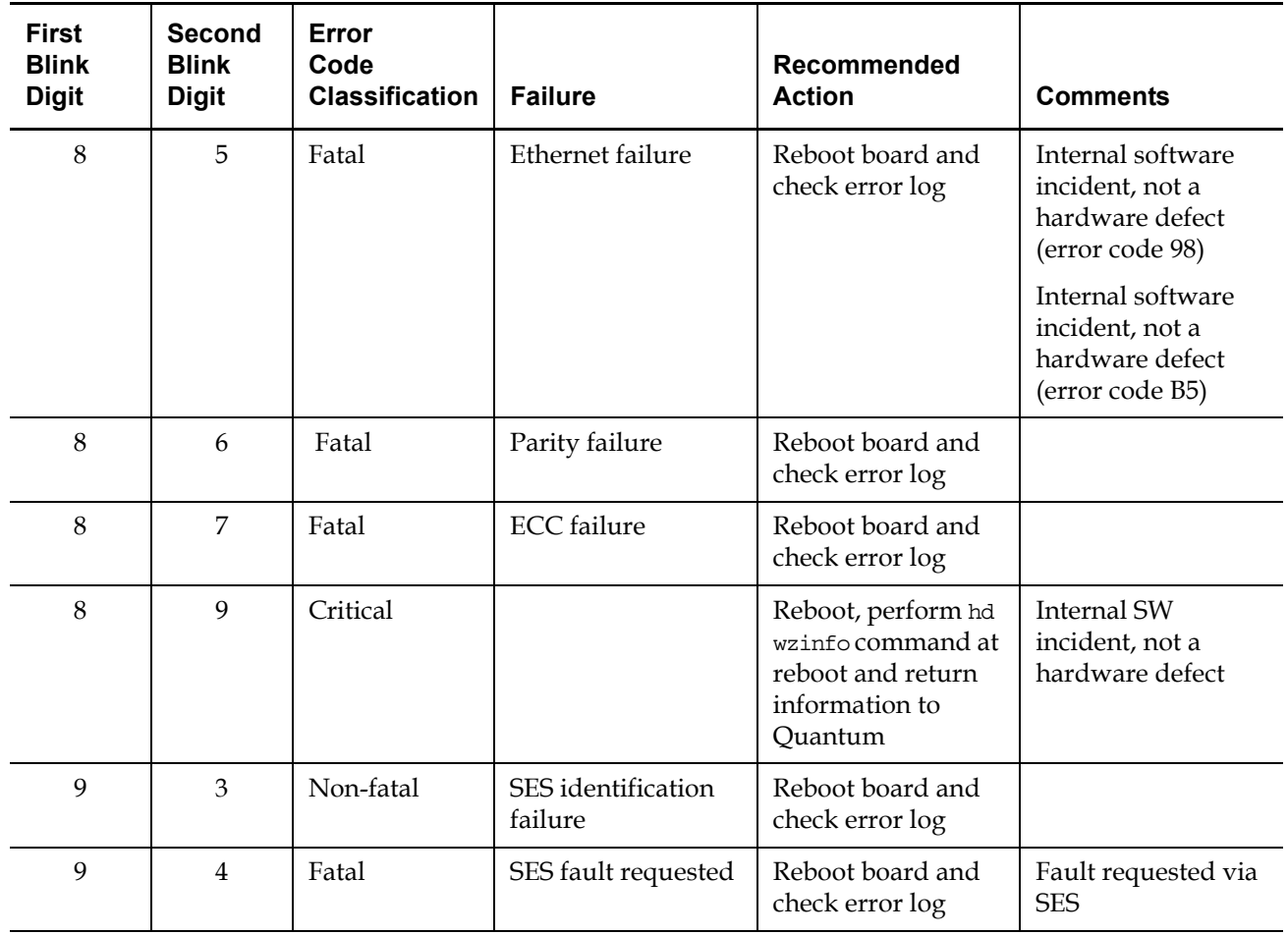

## <span id="page-24-0"></span>Configuring FC420 Firmware

Each FC420 bridge installed must be configured using the FC420 Bridge Services software. To configure the FC420 bridge successfully, it is important to:

- Know exactly how the SCSI cabling in the library is configured, including:
	- How many FC420 bridges are present in the library
	- How many SCSI buses are present in the library
	- How many SCSI devices are connected to each bus (this was established in the previous section of this document)
- Use the FC420 Bridge Services software to create a Map file identifying which SCSI devices are connected to which Fibre Channel ports on the FC420 board

The major steps for manually configuring FC420 bridge firmware are:

**Note:** If you have an MC300 PMC, refer to the *MC300 Prism Management Card User's Guide*, *PN 6473040*, to configure your FC420 bridge (or bridges), instead of the following steps.

- [Setting Up an Ethernet Connection](#page-25-0)
- [Verifying Current FC420 Firmware](#page-27-0)
- [Scanning the SCSI Busses on the Library](#page-27-1)
- [Creating a Map File for the FC420](#page-28-0)

**Note:** These major steps must be repeated for each FC420 bridge in the library.

<span id="page-25-0"></span>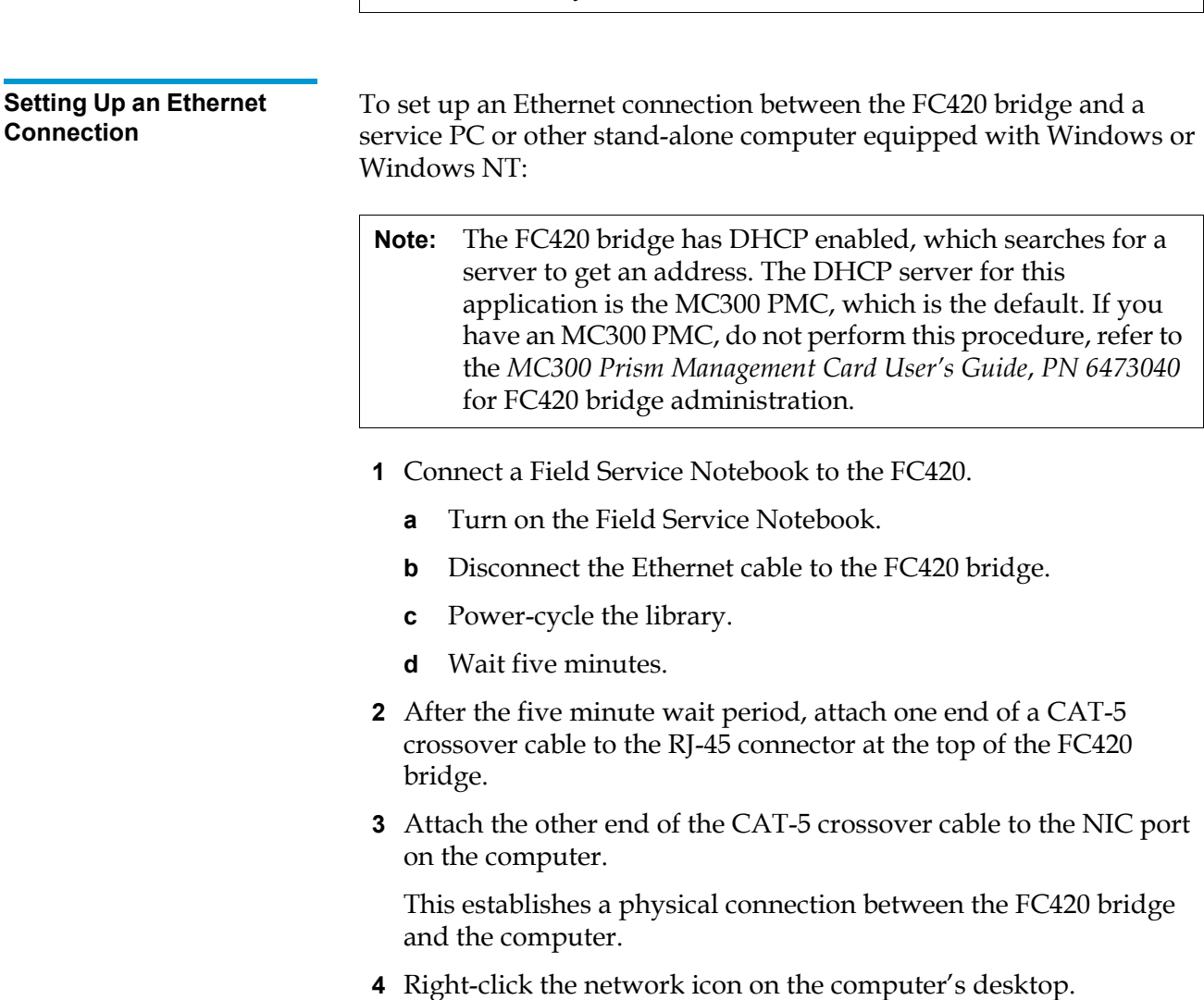

In some versions of Windows, this icon may be labeled **Network Neighborhood**. In other versions of Windows, this icon may be labeled **My Network Places** or something similar.

Windows displays a pop-up menu.

**5** On the pop-up menu, select **Properties**.

Windows displays a **Network** dialog box.

- **6** Click the **Protocols** (Windows NT) or right-click the connection and select **Properties** (Windows 2000 or later) tab.
- **7** Double-click the **TCP/IP Protocol** menu item.

Windows displays the **TCP/IP Properties** dialog box.

**Note:** Make a note of the current network settings before changing them. You will need this information if you wish to return the computer to its previous configuration after configuring the FC420 bridge.

**8** Select the option that allows you to specify an IP address.

In some version of Windows this option is shown as **Specify an IP Address**. In other versions of Windows, this option is shown as **Use the Following IP Address**.

The **IP Address**, **Subnet Mask**, and **Gateway** fields become active.

- **9** In the **IP Address** field, type 10.0.0.*x* (where *x* is a number between 2 and 253).
- **10** In the **Subnet Mask** field, type 255.255.255.0.

**Note:** Do not type anything in the **Gateway** field.

- **11** Click **OK** until all the dialog boxes close.
- **12** If you are using Windows NT, open a DOS window and type:

ipconfig/release <Enter> ipconfig/renew <Enter>

**Note:** This step is not required for other versions of Windows.

- **13** Turn on the library.
- **14** Establish a Telnet connection to the FC420 bridge. To do this:
	- **a** Start a Telnet session from the computer desktop by selecting **Start > Run**.

<span id="page-27-1"></span><span id="page-27-0"></span>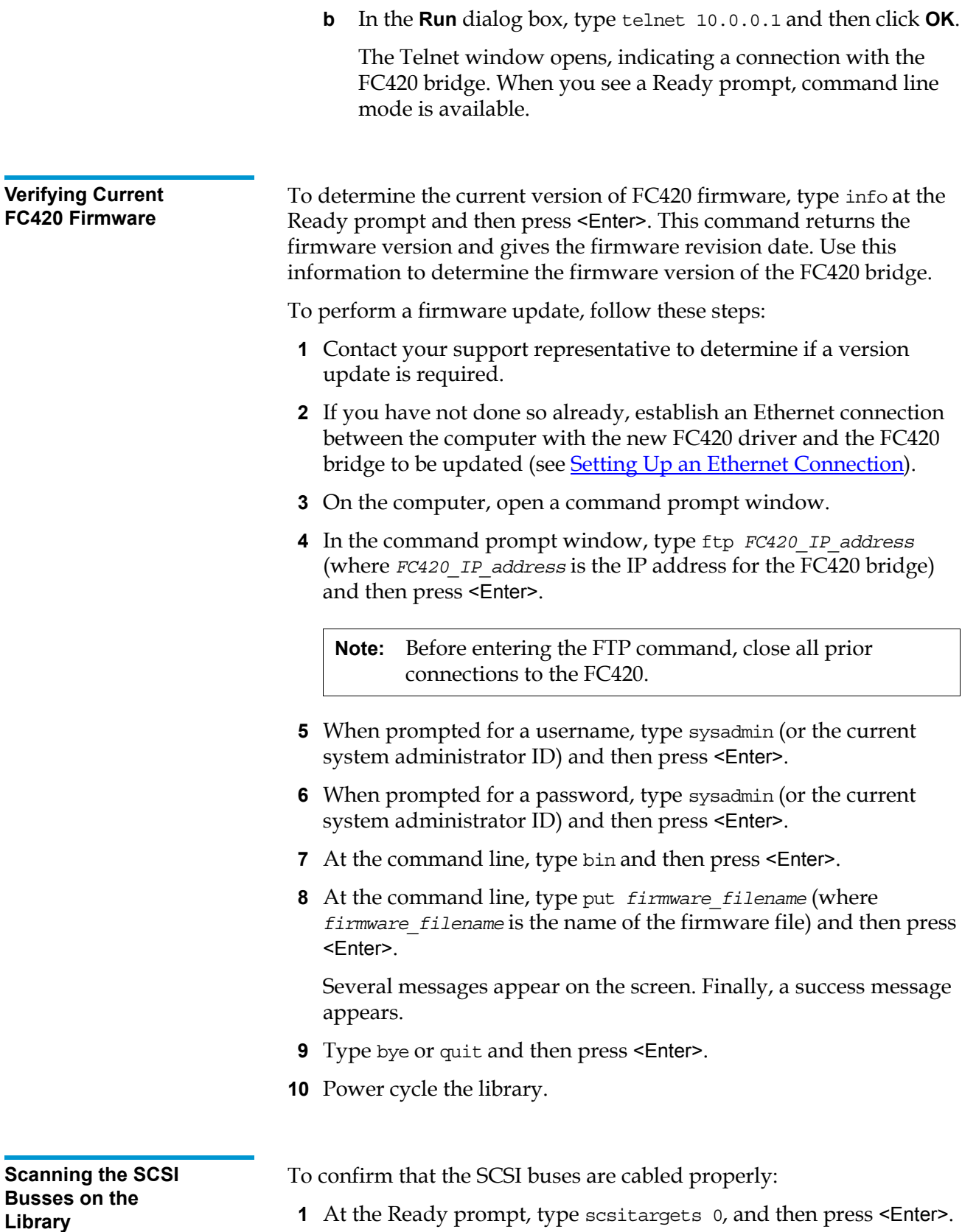

<span id="page-28-1"></span><span id="page-28-0"></span>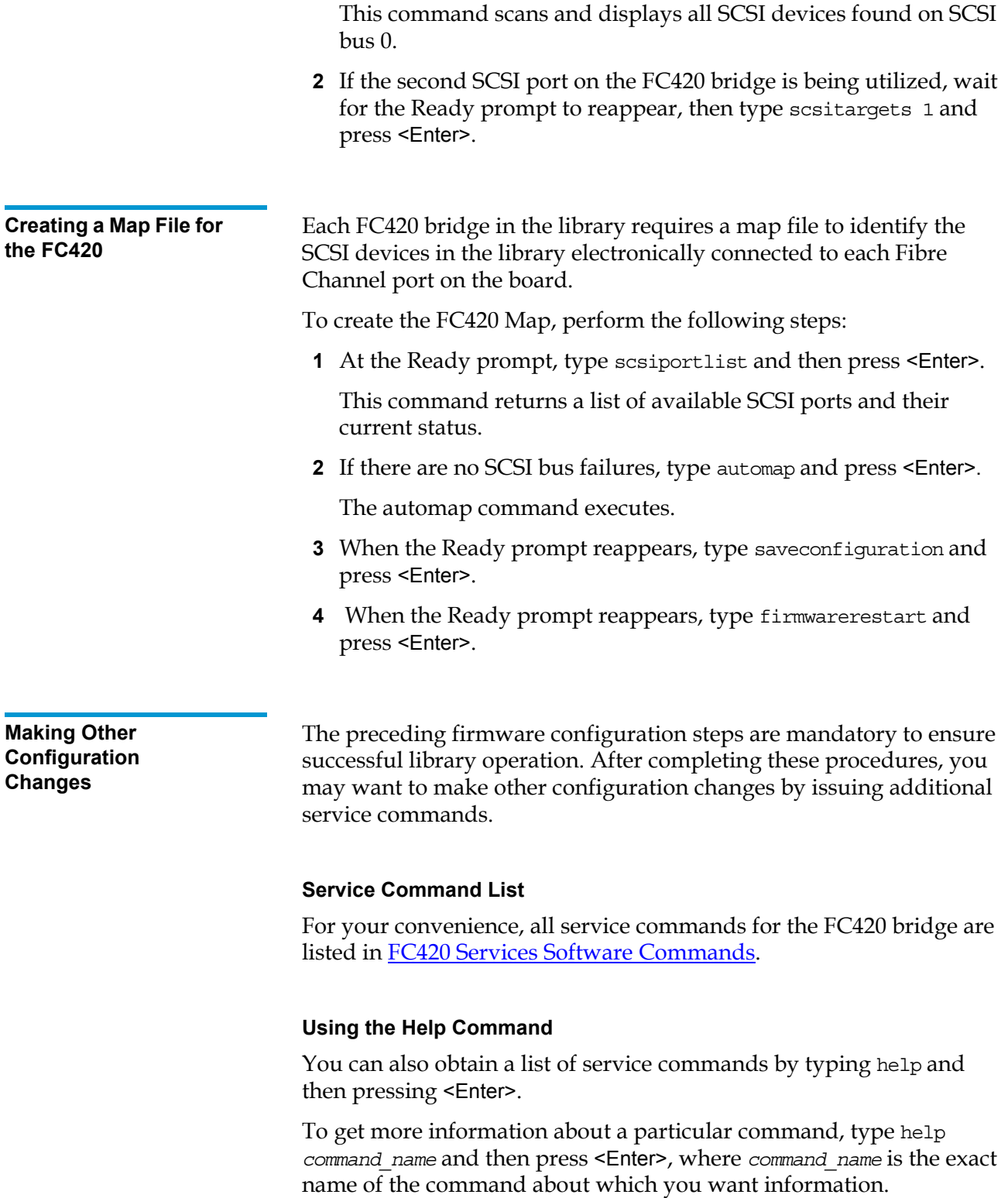

<span id="page-29-0"></span>**Restoring the PC to Its Original Configuration**  Once you have finished configuring the FC420 bridge, return the PC to its original configuration by opening the **TCP/IP Properties** dialog box and return the network settings to their original values.

Made in the USA.

#### **COPYRIGHT STATEMENT**

© Copyright 2003 by Quantum Corporation. All rights reserved.

Your right to copy this document is limited by copyright law. Making copies or adaptations without prior written authorization of Quantum Corporation is prohibited by law and constitutes a punishable violation of the law.

#### **TRADEMARK STATEMENT**

Sun StorEdge™ L25 Tape Library and Sun StorEdge™ L100 Tape Library are trademarks of Sun Microsystems, Inc. Other trademarks may be mentioned herein which belong to other companies.

Quantum Corporation provides this publication "as is" without warranty of any kind, either express or implied, including but not limited to the implied warranties of merchantability or fitness for a particular purpose. Quantum Corporation may revise this publication from time to time without notice.

StackLink is a trademark of Quantum Corporation.